# WavePoint

## **Setup & Servicing Manual**

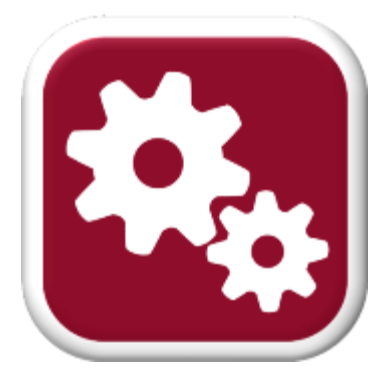

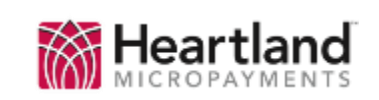

CREDITO DE CANCEL CLEAR

Point

CANCEL CLEAR **ENTER** 

mana mataka **ENTER** 5191919

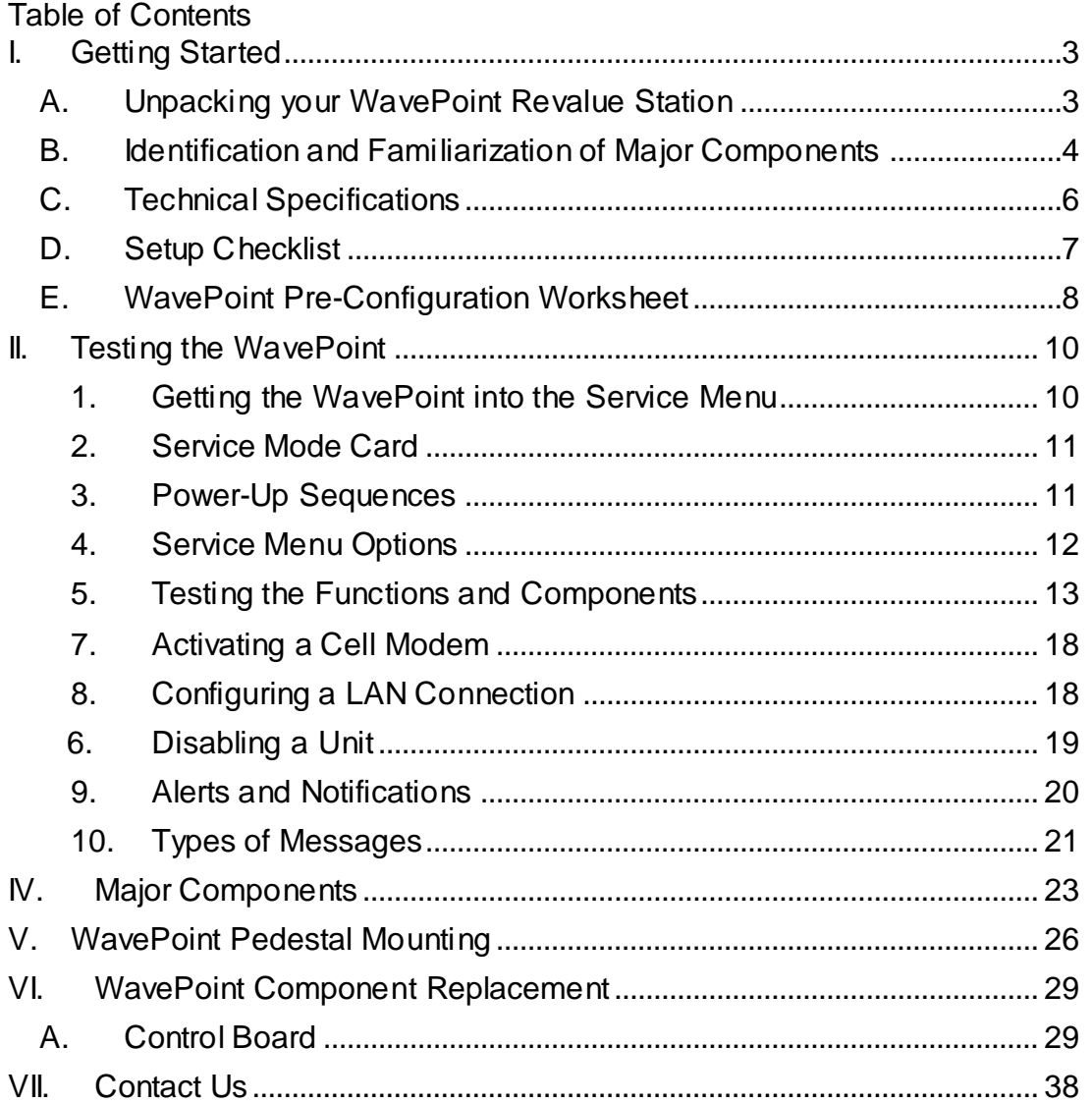

 $2 | P \n a \n g \n e$ 

#### <span id="page-2-0"></span>**I. Getting Started**

#### <span id="page-2-1"></span>**A. Unpacking your WavePoint Revalue Station**

WavePoint devices can be very heavy, please ensure that you have adequate help unpacking the unit.

- 1. Remove the device form the packaging.
- 2. Place the unit upright and on a solid, sturdy work-surface. **DO NOT** position the WavePoint at the edge of the table/bench. If the door is opened close to an edge, the unit **WILL tilt forward and could cause serious injury.**
- 3. Locate the keys that were shipped with the device. They are typically in a plastic bag that is taped to the back of the unit.
- **4. PLEASE NOTE – The locking mechanism and keys that are supplied from the Heartland factory are intended for temporary use only (i.e. a shipping lock). The tubular locking slug should be replaced before deployment. Locks can be sourced from: Locking Systems, Inc., 800-657-5625,** <http://www.lockingsystems.com/vendinglocks.htm>
- 5. Open the door. You will need to unlock and rotate the two Thandles counter-clockwise (alternating between the two every 4-6 turns).
- 6. Connect the WavePoint to an AC power source (with the supplied cable) and turn the power switch '**ON**'. Refer to the image titled 'Internal View -2' on page 5 for a reference.
- 7. Close the door enough to see the WavePoint's display.
- 8. **Write down the WavePoint's EIN** (this number will be displayed when the WavePoint is powered up) on the Pre-Configuration Checklist in Section D.

Proceed to 'B'.

<span id="page-3-0"></span>**B. Identification and Familiarization of Major Components** Please take a few moments to identify the major components of the

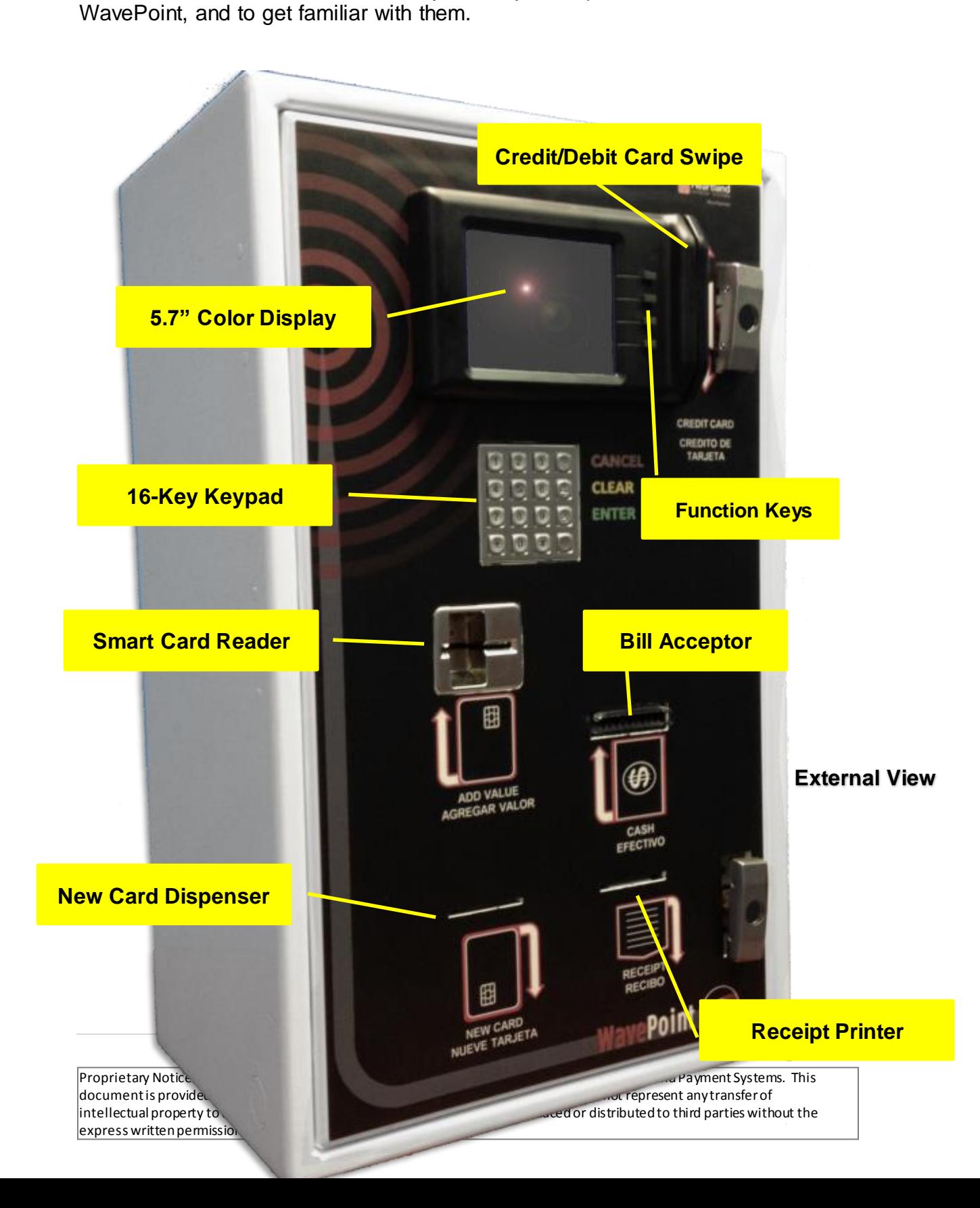

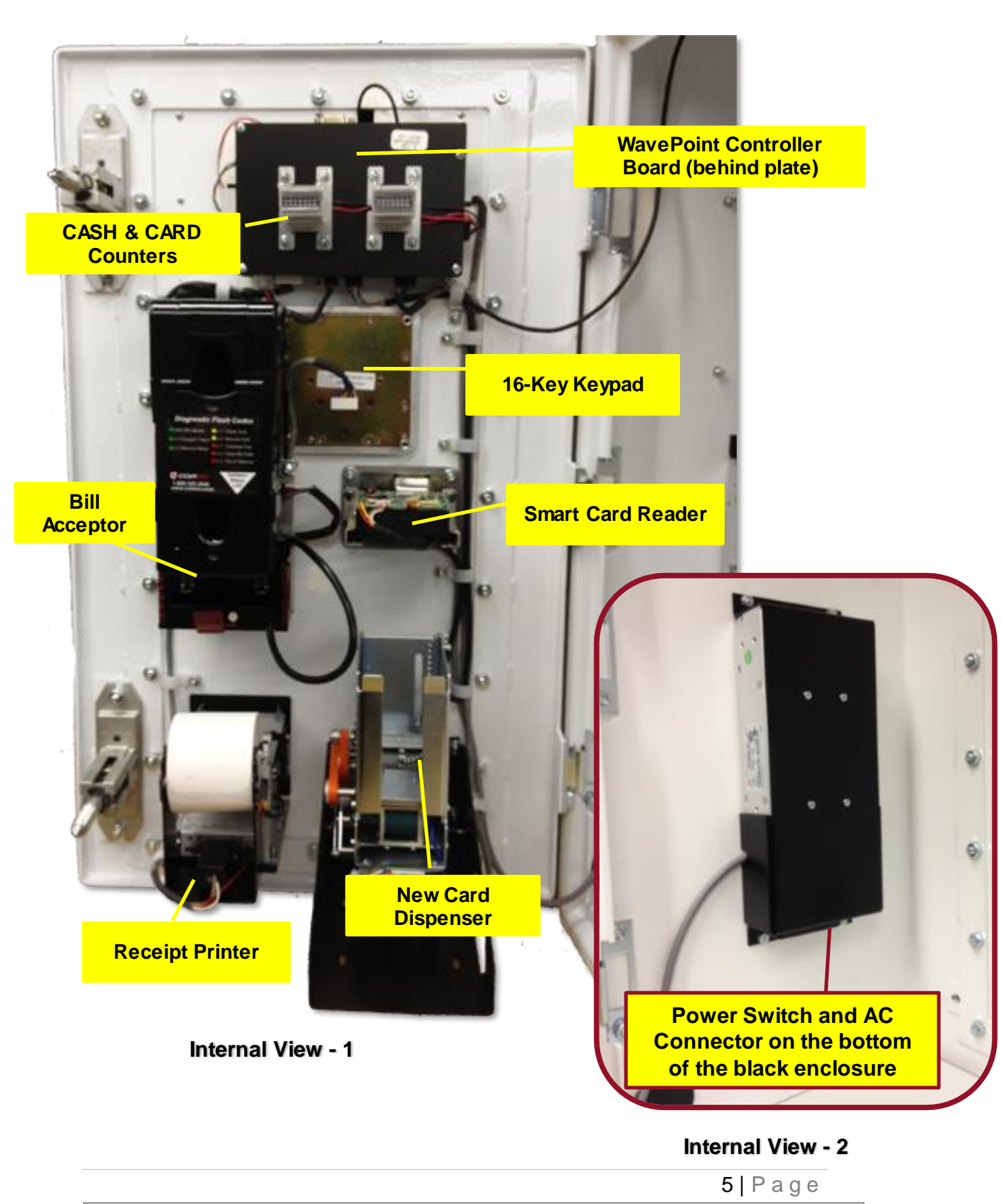

#### <span id="page-5-0"></span>**C. Technical Specifications**

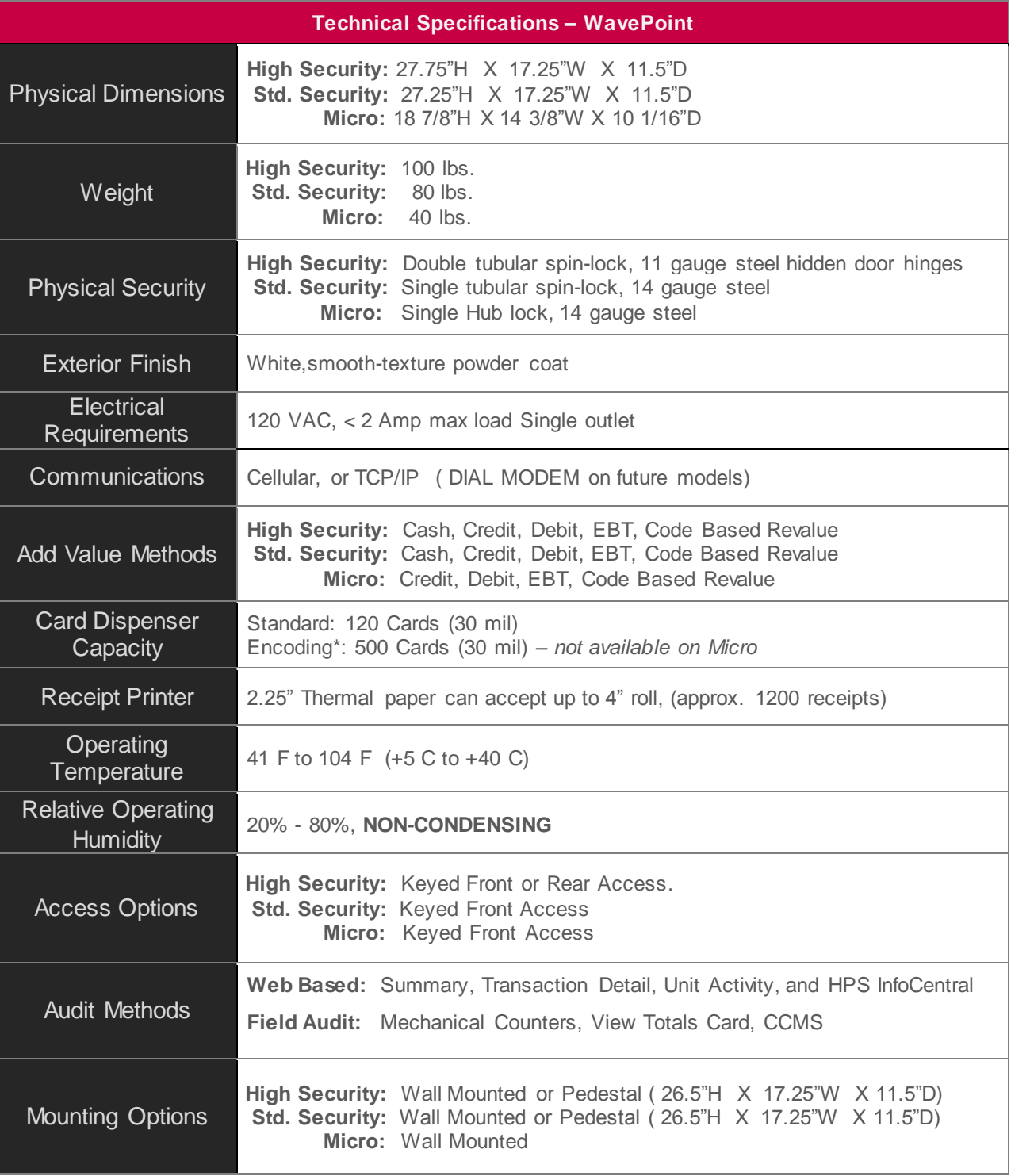

6 | P a g e

#### <span id="page-6-0"></span>**D. Setup Checklist**

Before you begin, you will need the following information:

**1.** A Heartland MicroPayments '**System Key Card'** for the location where the unit will be installed.

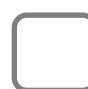

- **2. Unique lock cylinders**that will replace the generic ones shipped with the device. See Section **I.A.4** for details.
- **3. Primed User Cards**that match the System Key Card from Step 1.
- **4.** Paper loaded in the **Receipt Printer**.

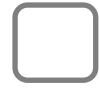

- **5.** Ensure that the packing material has been removed from the **Card Dispenser**, and that at least one card has been loaded into it.
- **6.** Check that the **Bill Acceptor stacker** is empty and properly attached to the boot-column.
	- **7.** A Completed "**WavePoint Pre-Configuration Checklist**" from section (E).

Proceed to Section E.

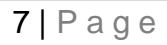

express written permission of Heartland Payment Systems.

#### <span id="page-7-0"></span>**E. WavePoint Pre-Configuration Worksheet**

Use the template below to pre-determine how the WavePoint will be configured for its intended location. It will speed up the web-configuration process if these questions are answered in advance. Once completed, give it to whoever is performing the web set-up process.

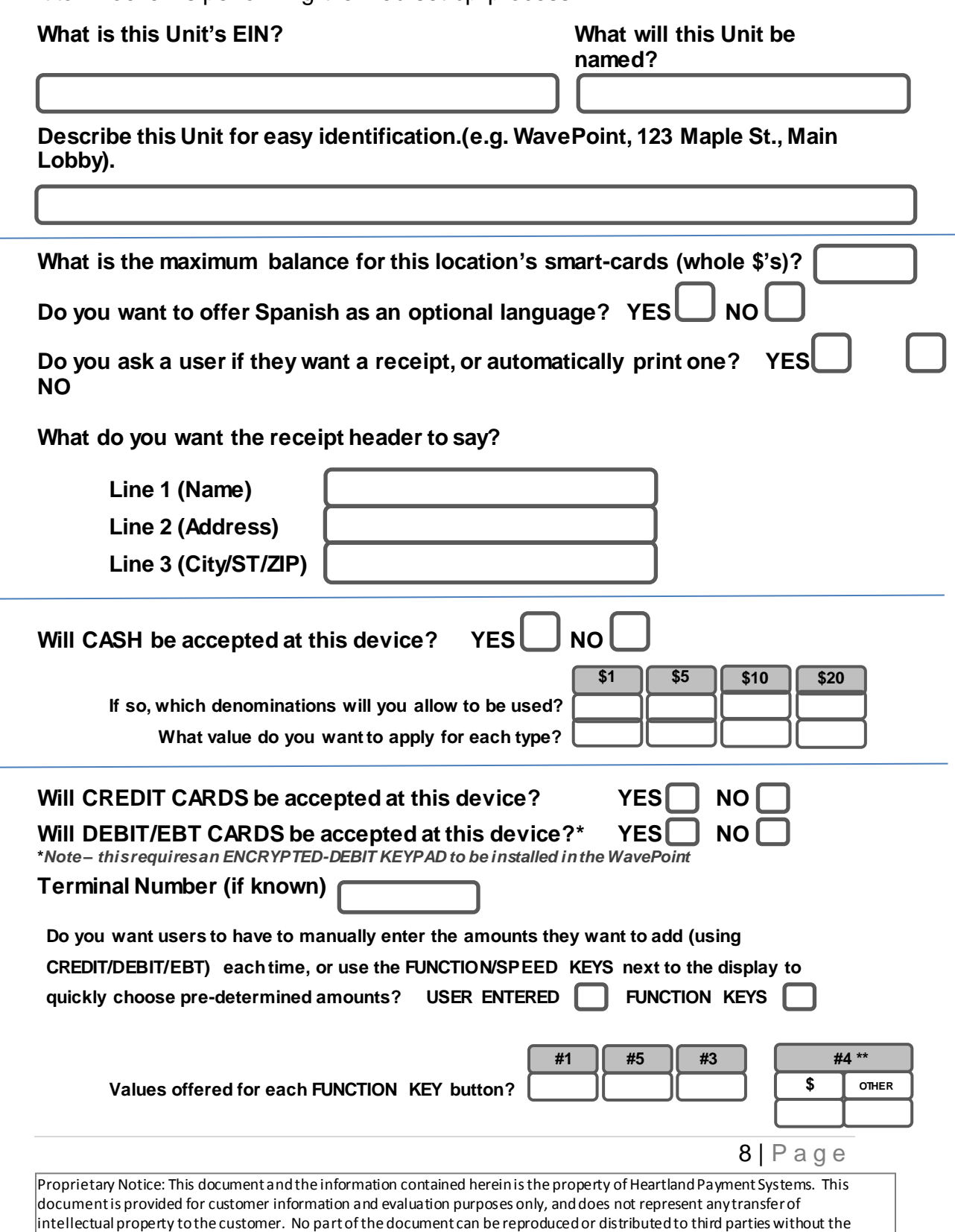

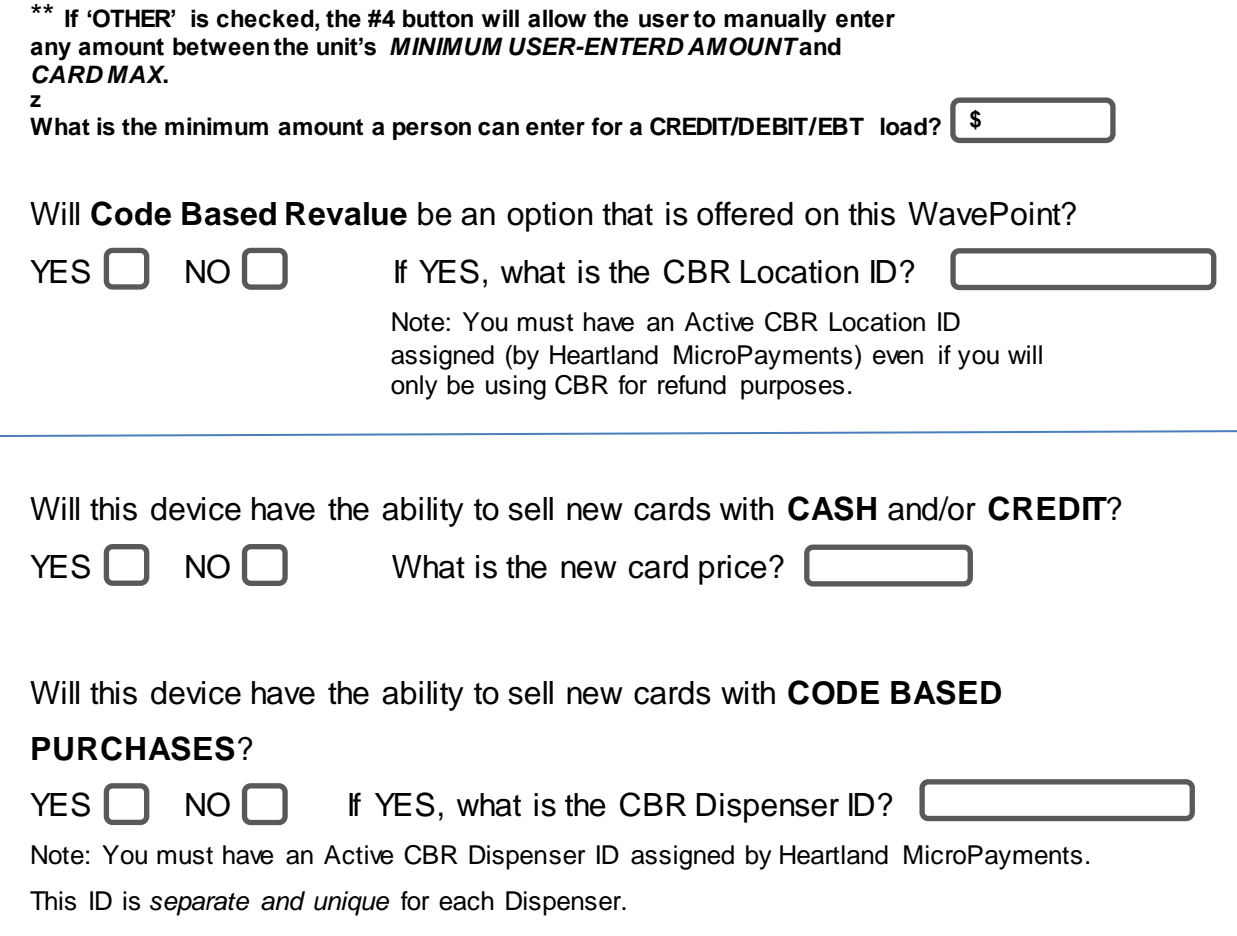

#### **FOR YOUR RECORDS**

We suggest you record the state of the mechanical counters (for CASH and CARDS) before placing your WavePoint into active service. They are located on control board cover-plate.

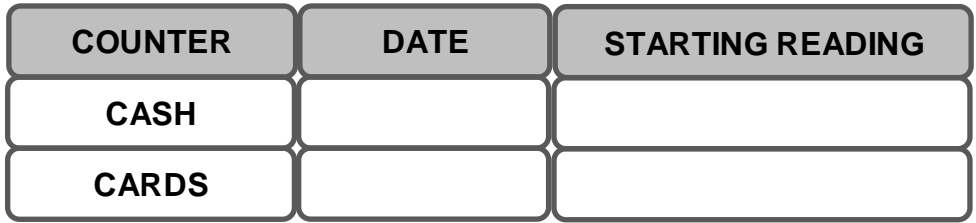

 $9 | P \n a \n g \n e$ 

#### <span id="page-9-0"></span>**II. Testing the WavePoint**

#### <span id="page-9-1"></span>**1. Getting the WavePoint into the Service Menu**

Before the WavePoint is placed into service, it should be thoroughly tested to ensure that all functions of the device are operating properly. In order to test all the functions, the Service Menu must be accessed. There are two ways to access this menu. *Opening the door*, or inserting a '*Service Mode Card'* into the smart card reader.

#### **1. Opening the Door**

On the interior edge of the cabinet, there is a 3-position switch that will activate as soon as the door is opened, even by a very small amount.

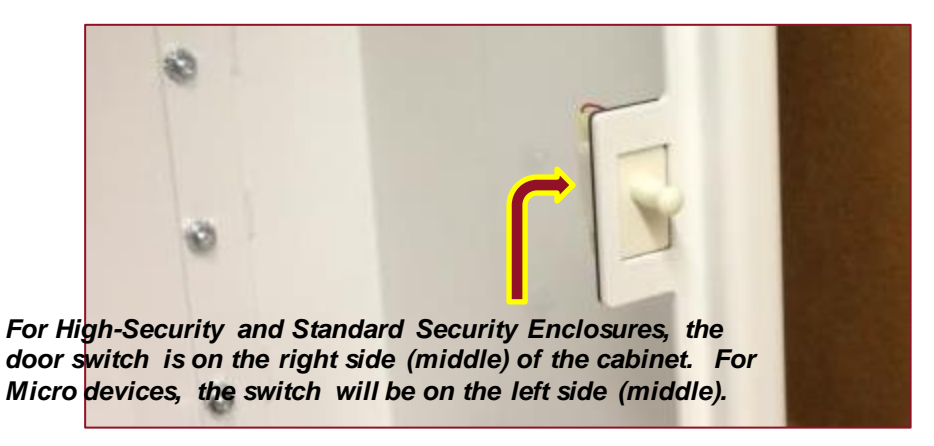

Activating the door switch triggers two events. First, it puts the WavePoint into Service Menu mode. Second, it causes the unit to send a 'Door Opened' alert message to the web host. An email and/or text message will be sent to the appropriate persons whenever the door switch is tripped.

The door switch has positions:

- **Closed –** Normal operations. The door is fully closed and the switch is fully depressed
- **Open** Service Menu will be displayed, and Door Open messages are sent
- **Simulated-Closed** If the Door Switch is pulled completely OUT, then the unit will revert to normal operations, as if the door is CLOSED. This is very useful for testing and training.

 $10$  | P a g e

#### <span id="page-10-0"></span>2. Service Mode Card

The Service Mode Card (which is generated by our Administrative Card Maker program – ACM) can be used to place the WavePoint into Service Menu mode without opening the door. This card is the same Service Mode Card that is used to put a Maytag PR style laundry machine into programming mode.

The Service Mode Card does not generate a 'Door Opened' alert message to the web host.

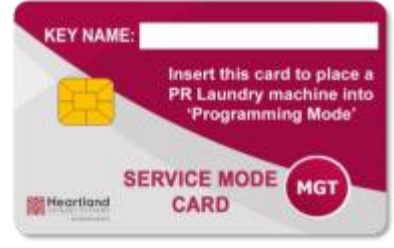

Note; This method will work only after the device has been fully configured and is ready for field service.

**Typical Service Mode Card**

Until then, opening the door is the only method of placing the WavePoint unit into Service Menu mode.

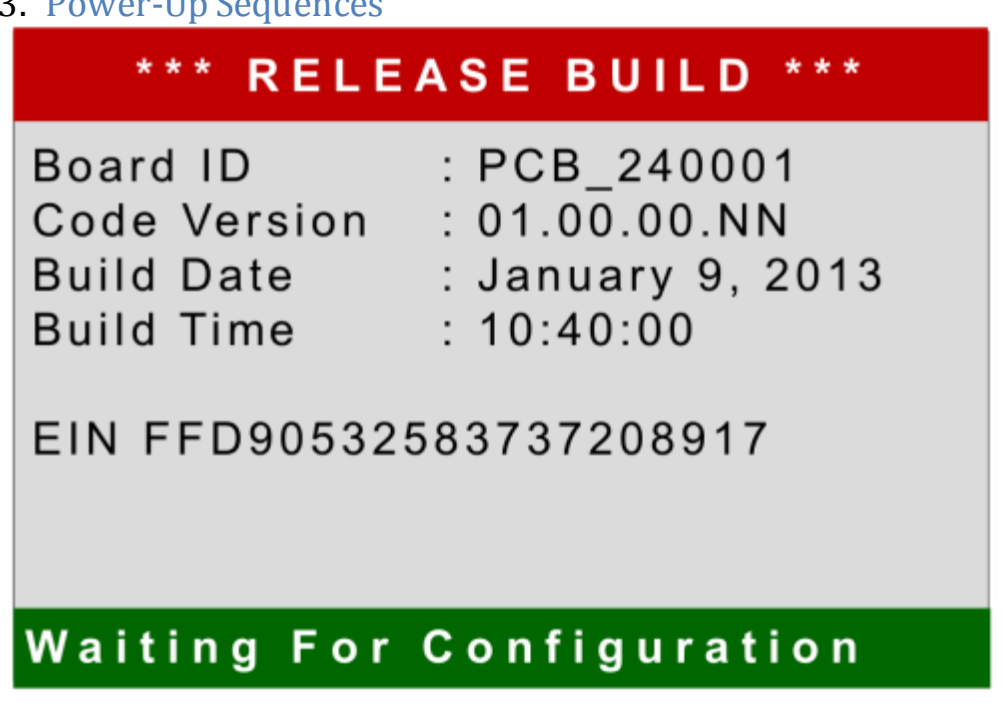

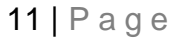

Proprietary Notice: This document and the information contained herein is the property of Heartland Payment Systems. This document is provided for customer information and evaluation purposes only, and does not represent any transfer of intellectual property to the customer. No part of the document can be reproduced or distributed to third parties without the express written permission of Heartland Payment Systems.

#### <span id="page-10-1"></span>3. Power-Up Sequences

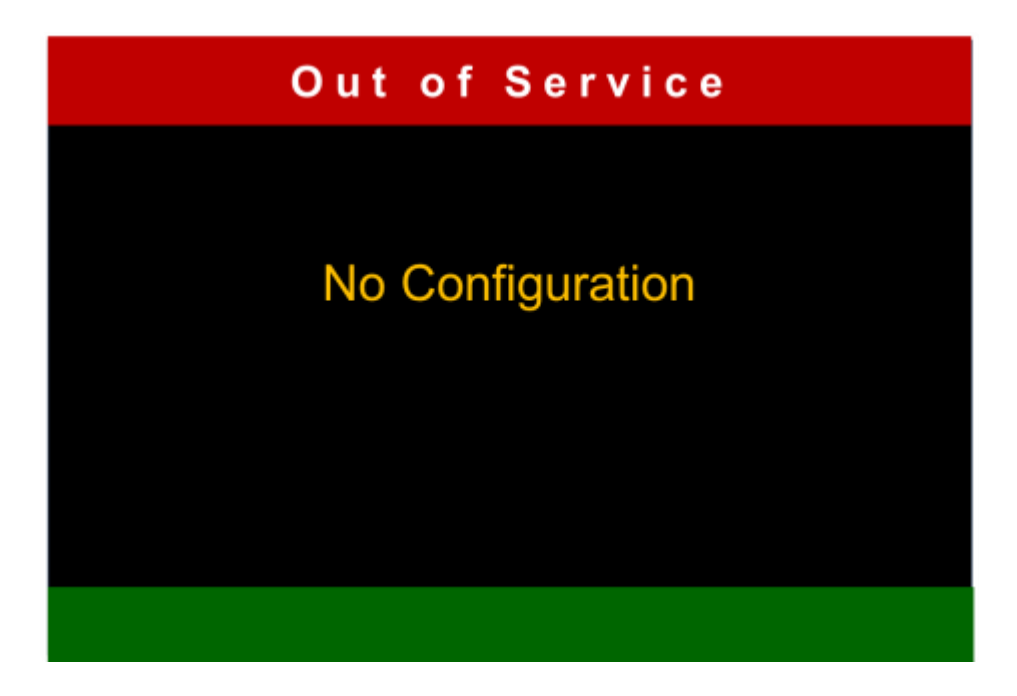

#### <span id="page-11-0"></span>4. Service Menu Options

- B. Testing
- C. Printing Test Results
- D. Activating the Cell Modem
- E. Configuring a LAN Connection

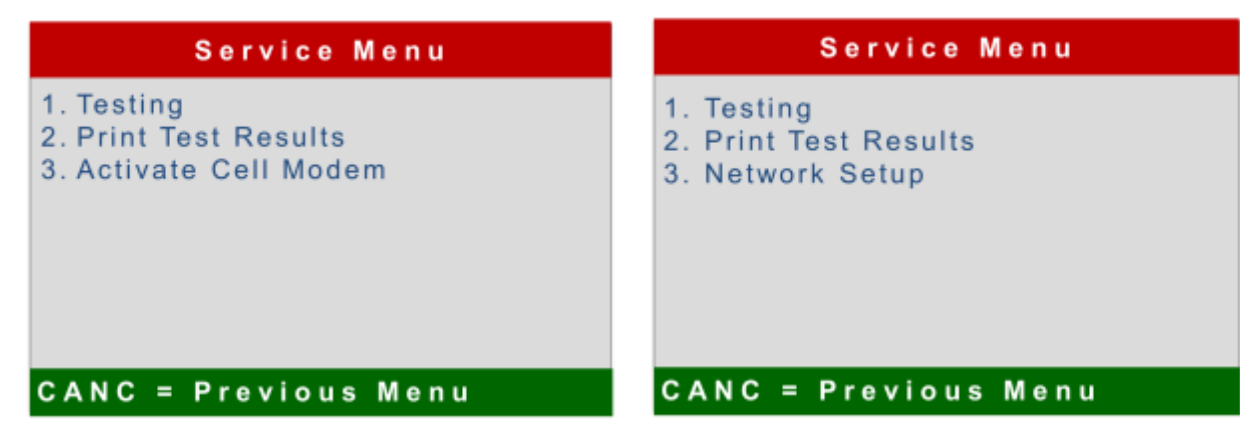

**Service Menu – Cellular WP Service Menu – LAN WP**

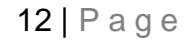

#### 5. Testing the Functions and Components

### <span id="page-12-0"></span>**Service Menu** 1. Keypad 2. Validator 3. Printer 4. Swipe Card 5. Smartcard Reader 6. Card Dispenser 7. Device Identification 8. Network **CANC = Previous Menu**

#### **1. Confirming Test Results**

**Confirm Test Result** 

 $ENTER = Passed$  $CANC = Failed$ 

13 | P a g e

#### **2. Keypad Test**

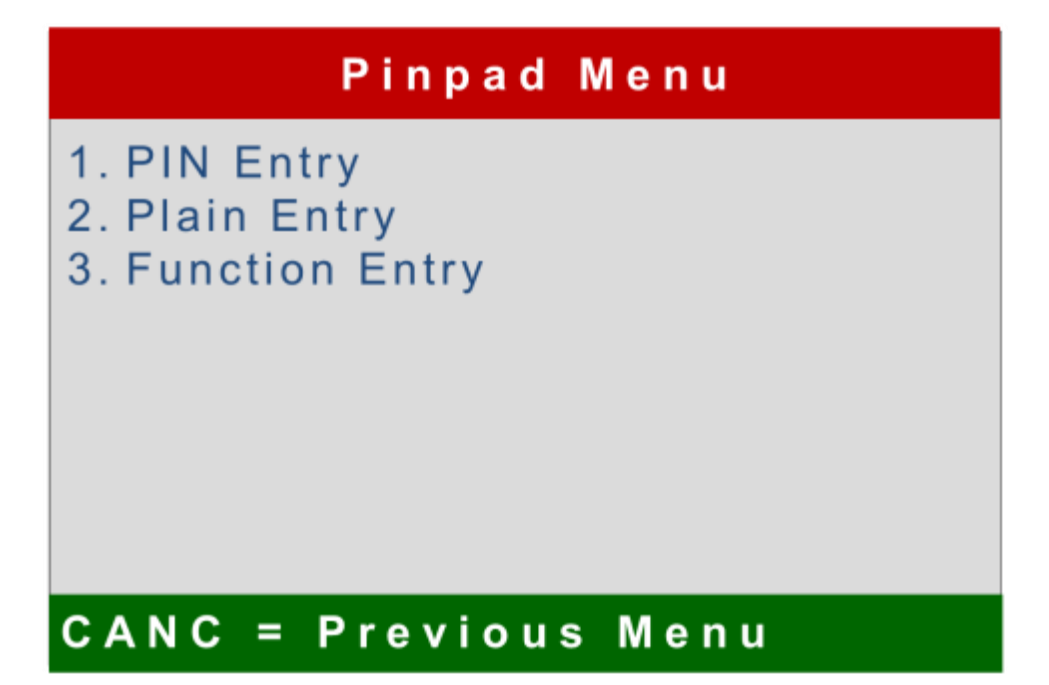

- i. PIN Entry
- ii. Plain Entry
- iii. Function Entry

#### **3. Validator Test**

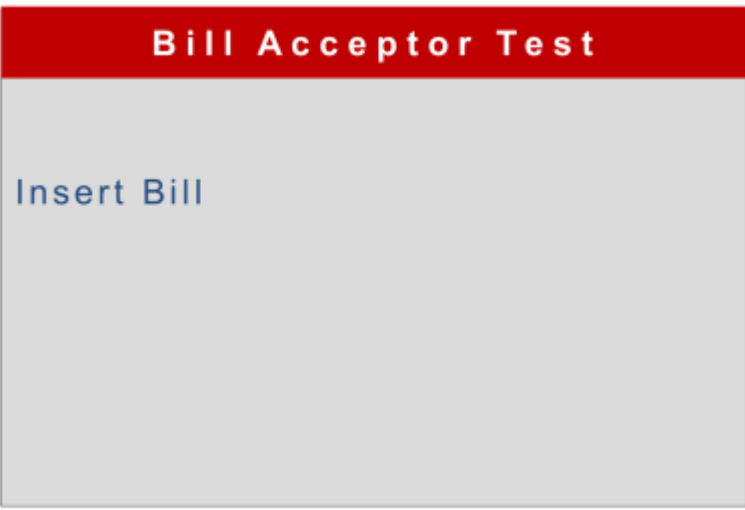

i. Accepting or Rejecting Bills

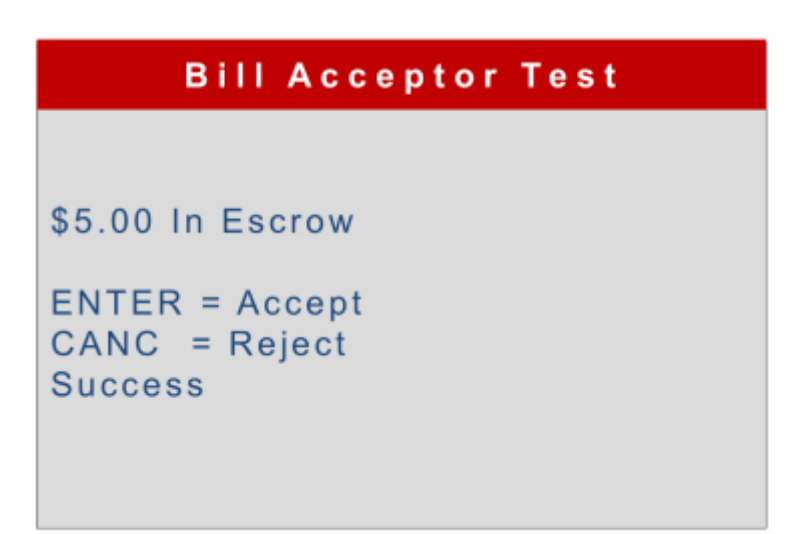

ii. Validator Test Receipt

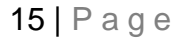

#### **4. Printer Test**

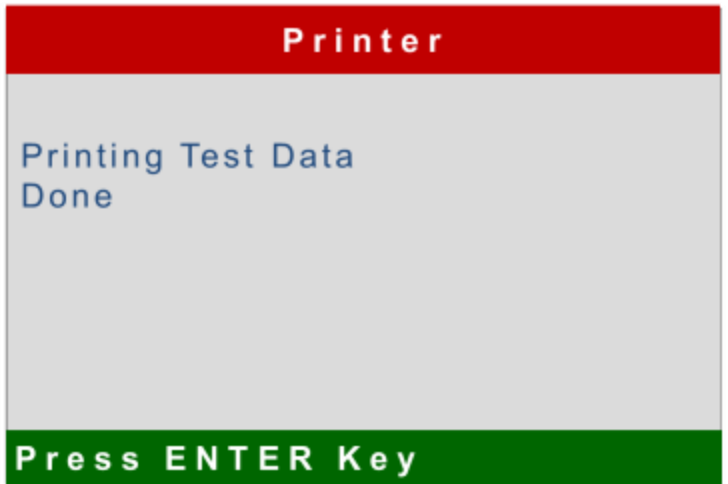

**5. Swipe Bar Test**

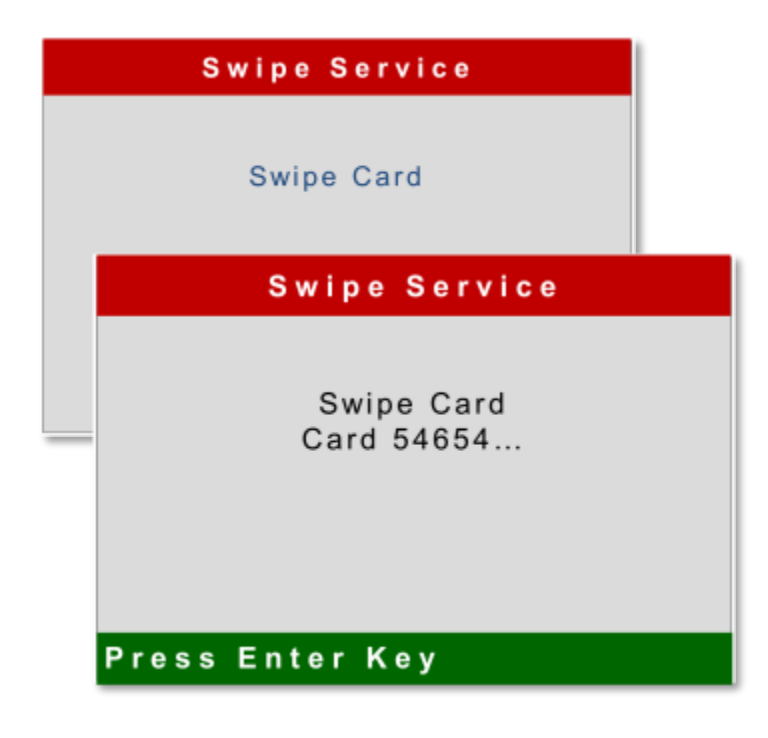

16 | P a g e

#### **6. Smartcard Reader Test**

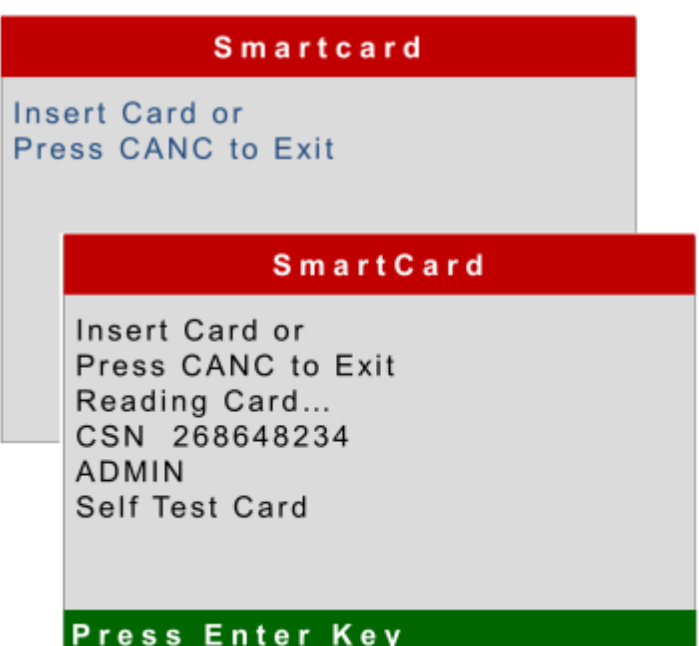

#### **7. Card Dispenser Test**

**Dispenser** 

Ready... Remove Card

#### Press Enter Key

17 | P a g e

#### **8. Device Identification**

Device Identification

EIN FFD9053256854987234487645 Asset 23 WavePoint ID 906

Press Enter Key

**9. Network Connection Test**

#### **6. Printing the Test Results**

- <span id="page-17-0"></span>**7. Activating a Cell Modem**
- <span id="page-17-1"></span>**8. Configuring a LAN Connection**

18 | P a g e

#### <span id="page-18-0"></span>**6. Disabling a Unit**

- 1. From the **Location Setup**screen, select the Location where the Unit is you want to disable and click **Edit**.
- 2. When the unit setup page appears, locate the [Disable Unit ] selection at the bottom of the page, and click in the check-box.
- 3. Click the [Save and Send Configuration] button at the bottom right, and wait until you have received confirmation that the unit's configuration has been updated.

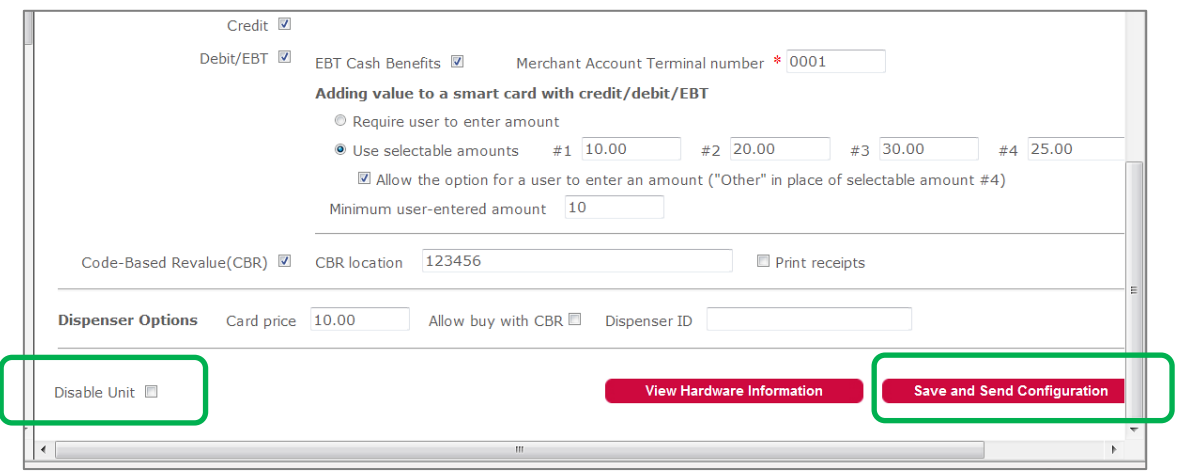

4. The unit will be disabled and no transactions will be possible until this process is reversed.

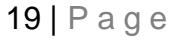

#### <span id="page-19-0"></span>**9. Alerts and Notifications**

The WavePoint unit is capable of generating many types of messages that are transmitted (in real time) to individuals (or defined groups of individuals). These Alerts and notifications are transmitted in two forms, **Emails** and **Text Messages**.

Both message types will be sent from: **zhps\_micropay001@e-hps.com.** Do not reply to this address. It cannot receive messages.

Defining who receives these notifications is managed by the WaveCentral web-configuration utility that manages WavePoint installations and behavioral characteristics. If your contact information is set-up as one of the role-types that will receive these notices, it will be important for you to know what they mean, and what to do about them if they occur.

#### **A. Example Alerts**

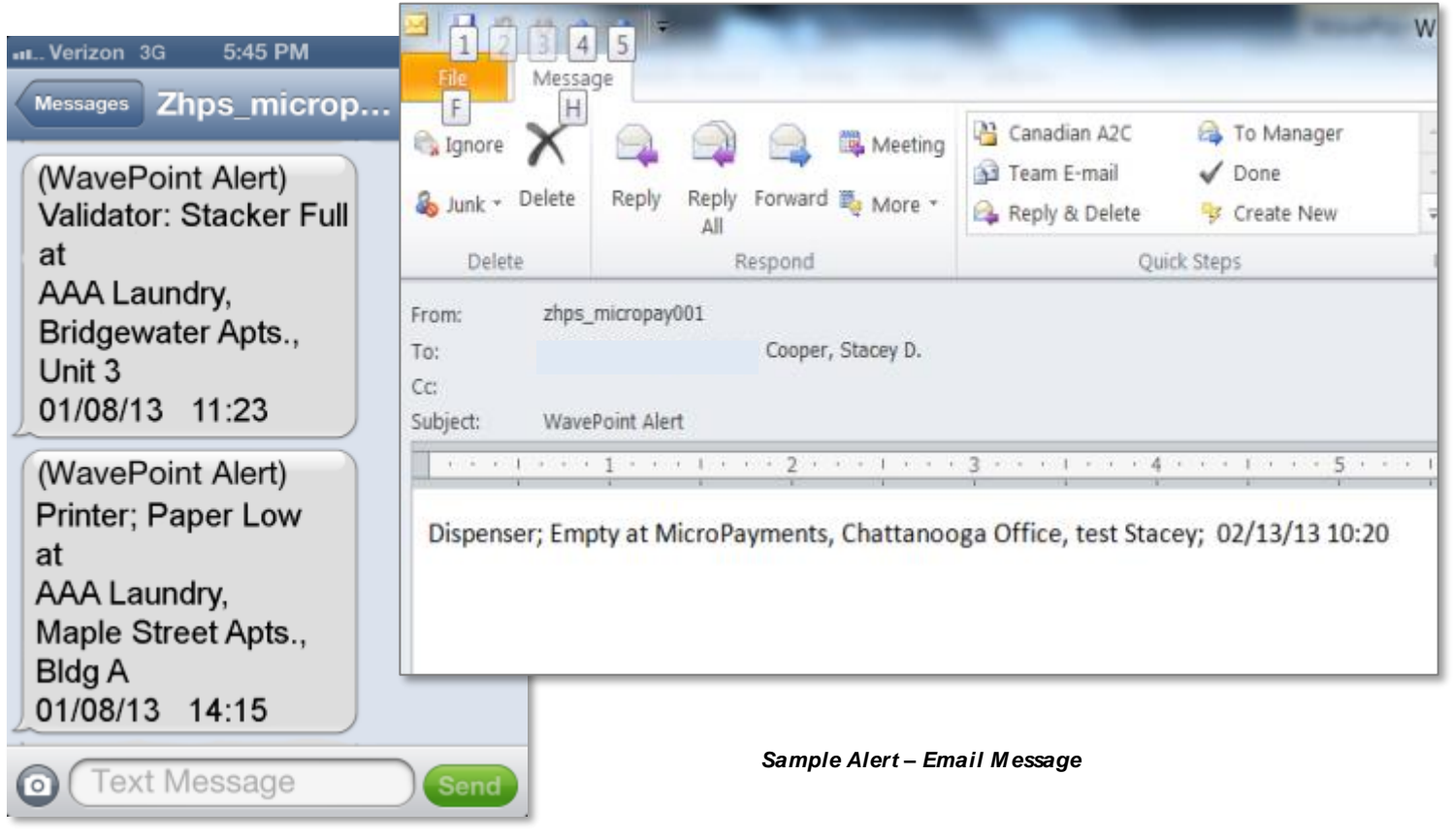

#### *Sample Alert – Text M essage*

#### <span id="page-20-0"></span>**10.Types of Messages**

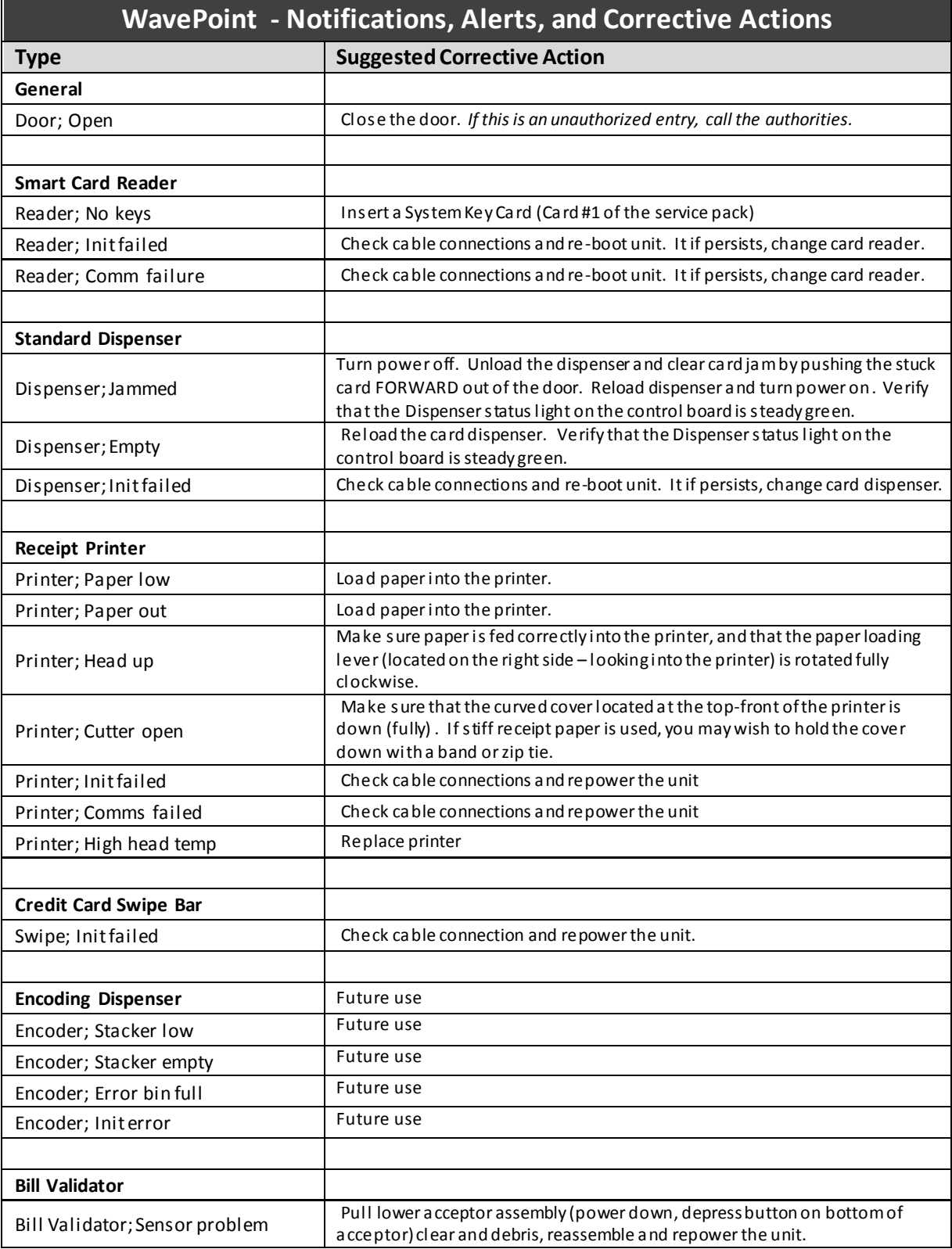

#### 21 | P a g e

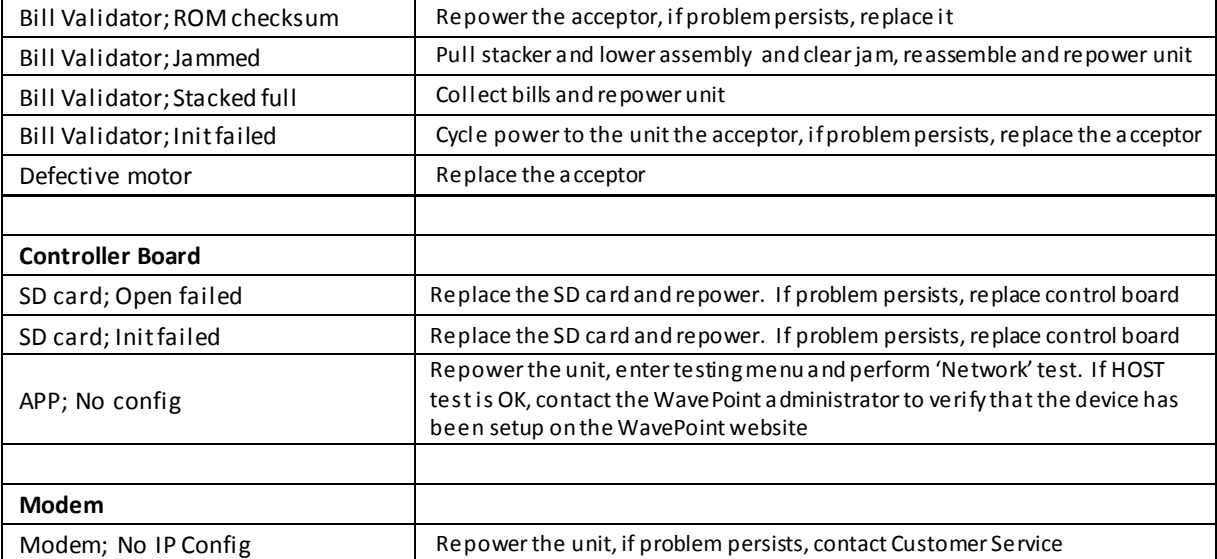

22 | P a g e

#### **IV. Major Components**

<span id="page-22-0"></span>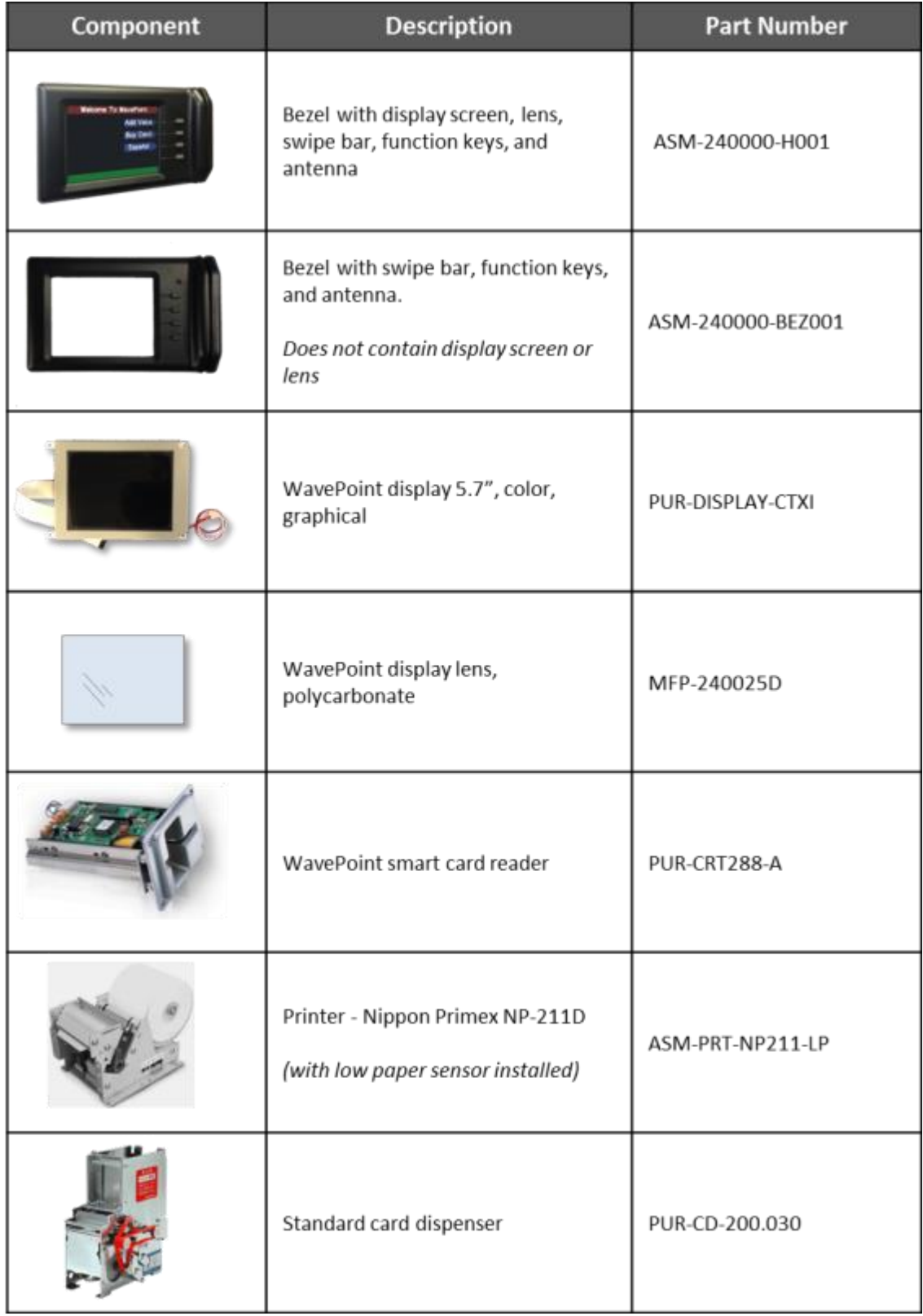

#### 23 | P a g e

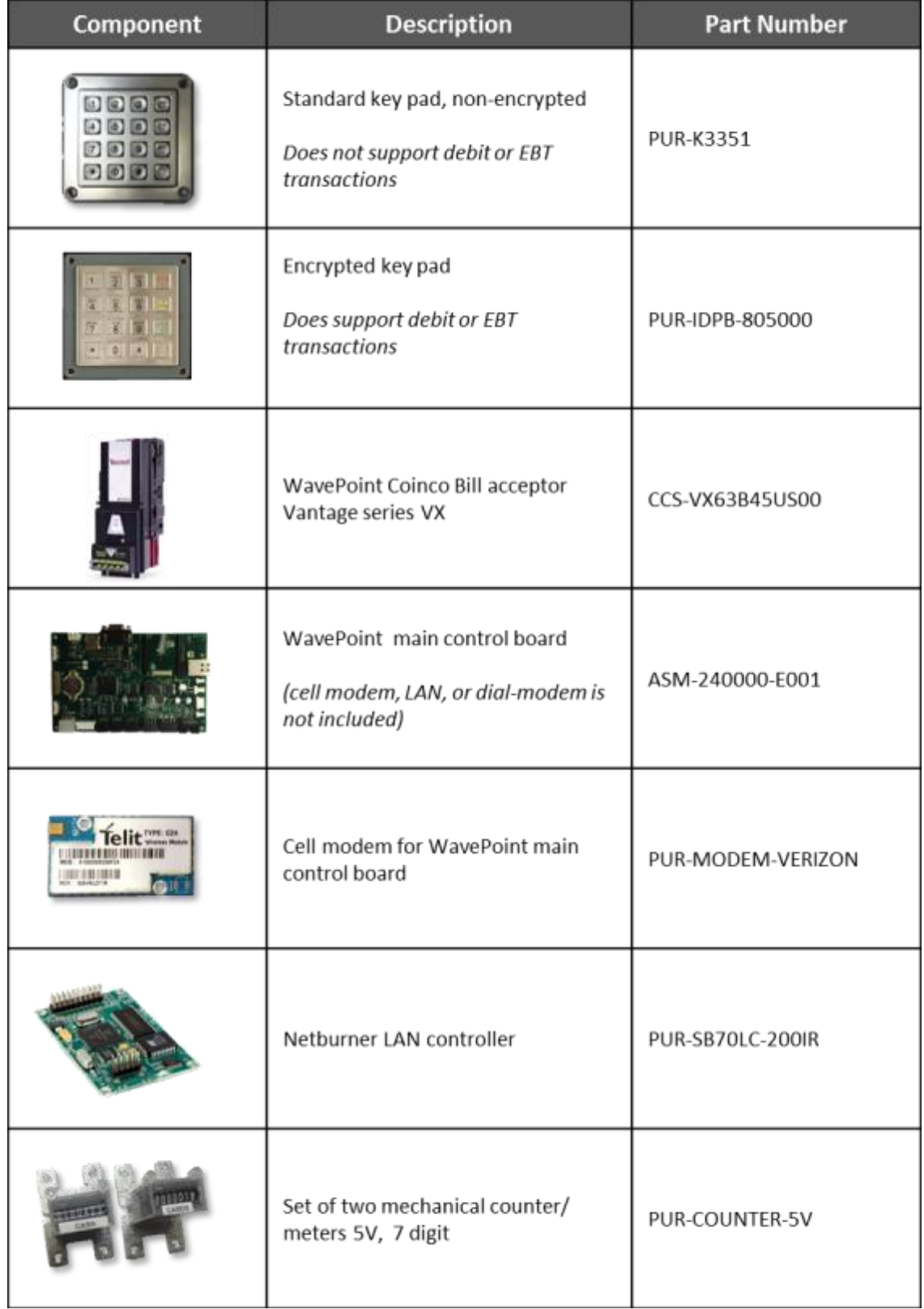

#### 24 | P a g e

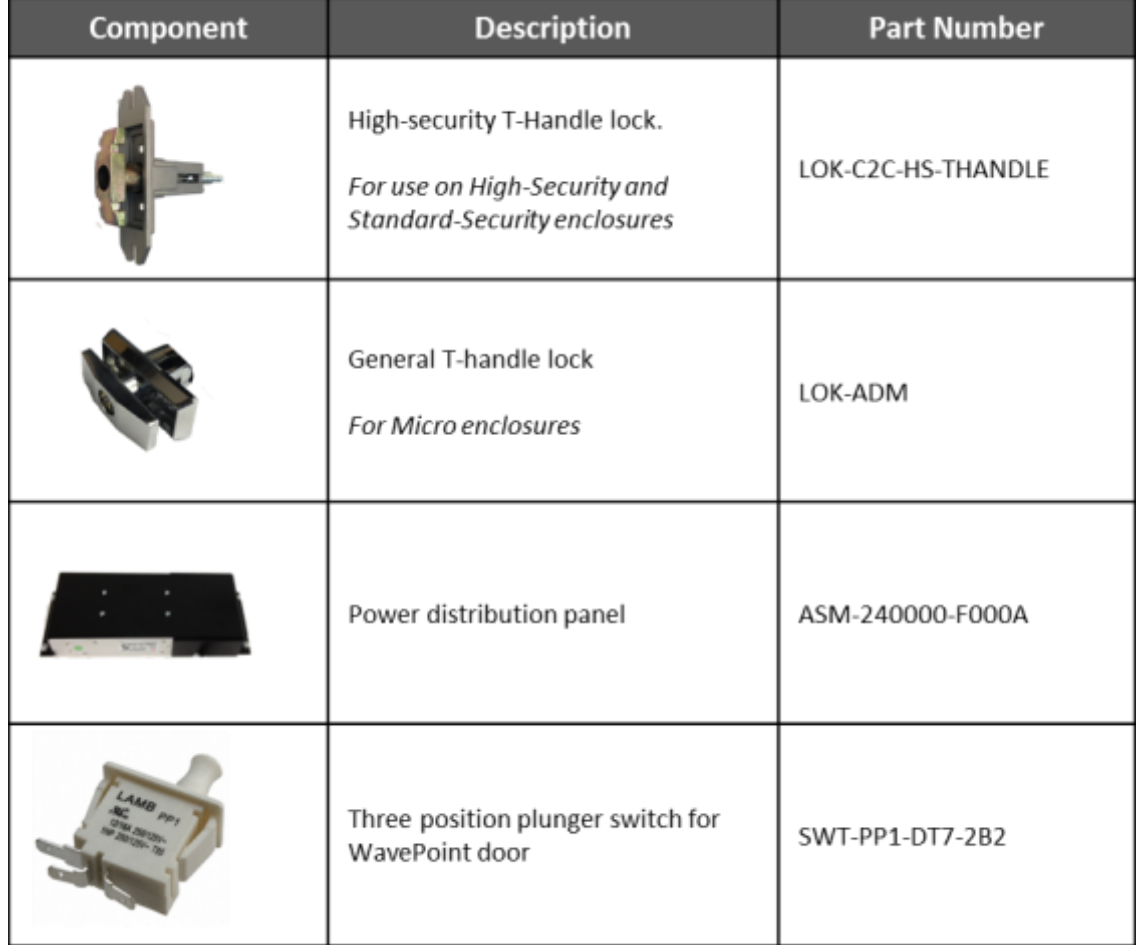

If you need to order any of these items, please contact us at 800-332-4835, Option 2.

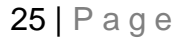

#### **V. WavePoint Pedestal Mounting**

<span id="page-25-0"></span>The High Security and Standard Security versions can be mounted to a custom, heavy-duty pedestal which is ordered separately from Heartland MicroPayments (**part #: KIT-248001**). Please refer to the following diagrams for specific instructions.

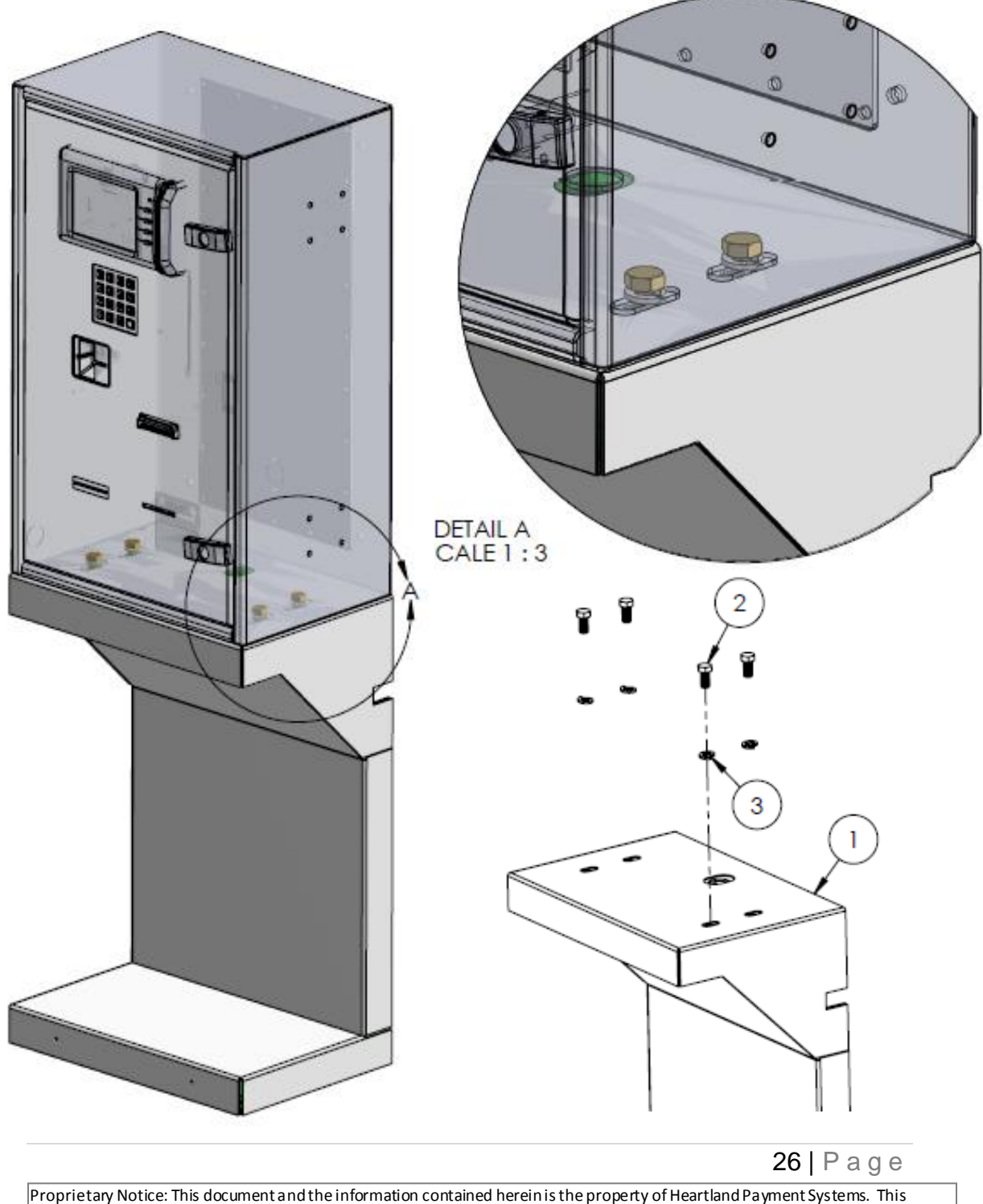

document is provided for customer information and evaluation purposes only, and does not represent any transfer of intellectual property to the customer. No part of the document can be reproduced or distributed to third parties without the express written permission of Heartland Payment Systems.

The pedestal has two main parts, the cover and the mounting frame. When the brass mounting bolts are removed from the top of the pedestal, the cover can be removed from the frame by pulling it forward.

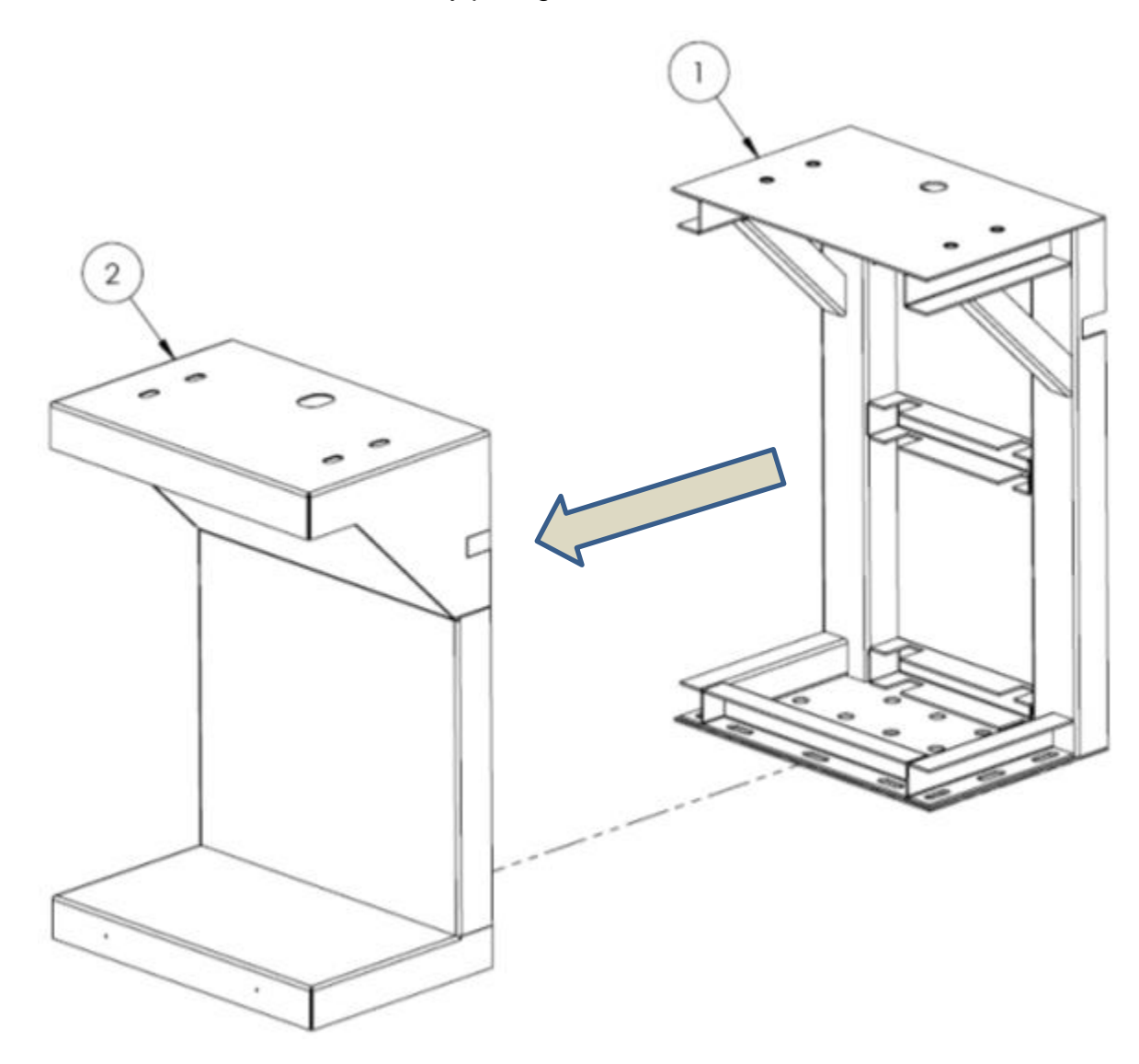

27 | P a g e

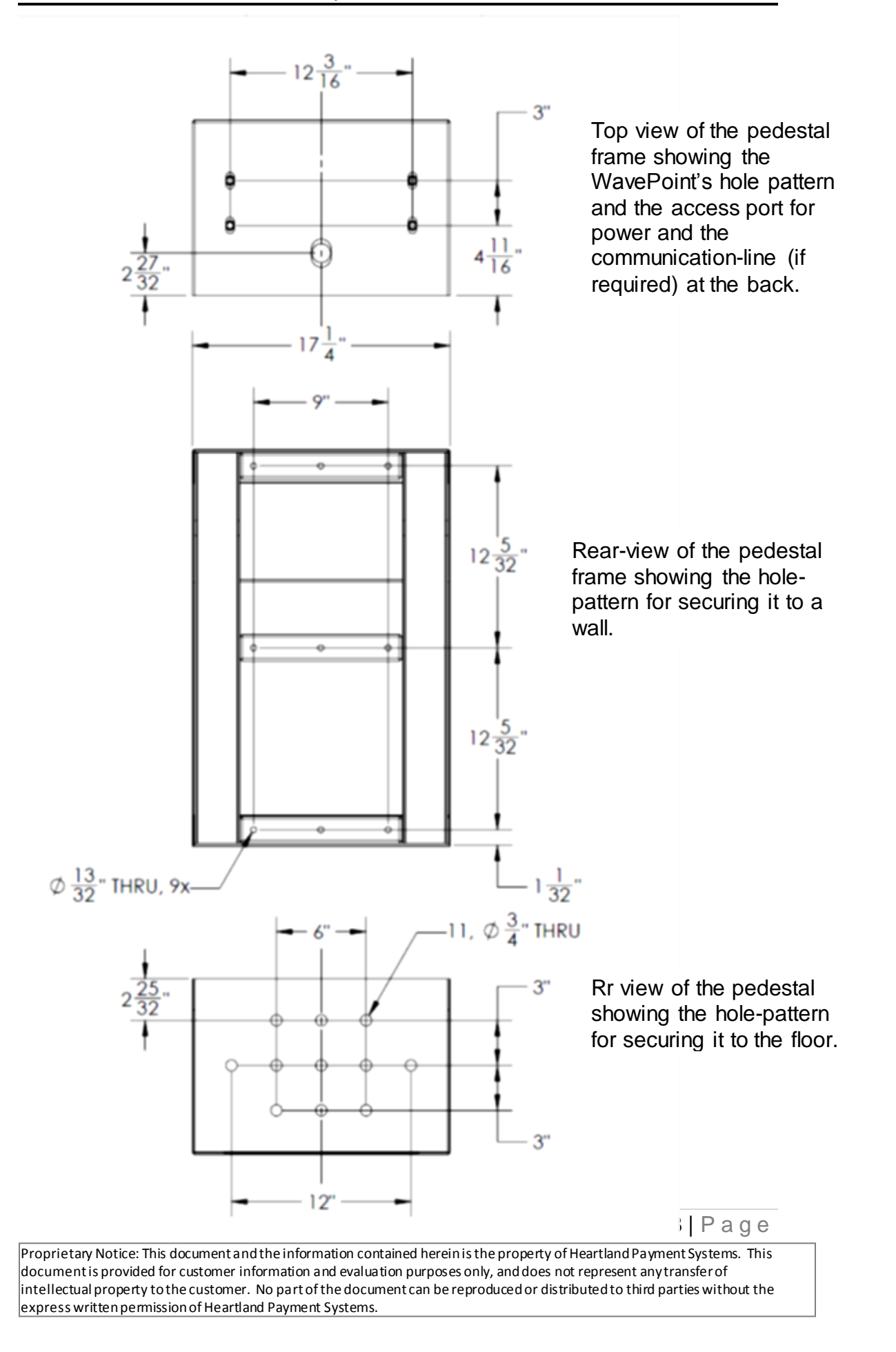

#### **VI. WavePoint Component Replacement**

<span id="page-28-0"></span>These assembly diagrams are included to provide service personnel with accurate and useful information in the event that a WavePoint component needs to be replaced.

#### <span id="page-28-1"></span>**1. Control Board**

- I. Turn the device's power OFF.
- II. Using a Phillips-head screwdriver, remove the four screws that secure the Control Board cover (black steel plate with the 'CARDS' counter). They are marked in circles below. Make note of where the counter plugs into the control board – left side, 2nd from end, 4-pins (marker with box below).

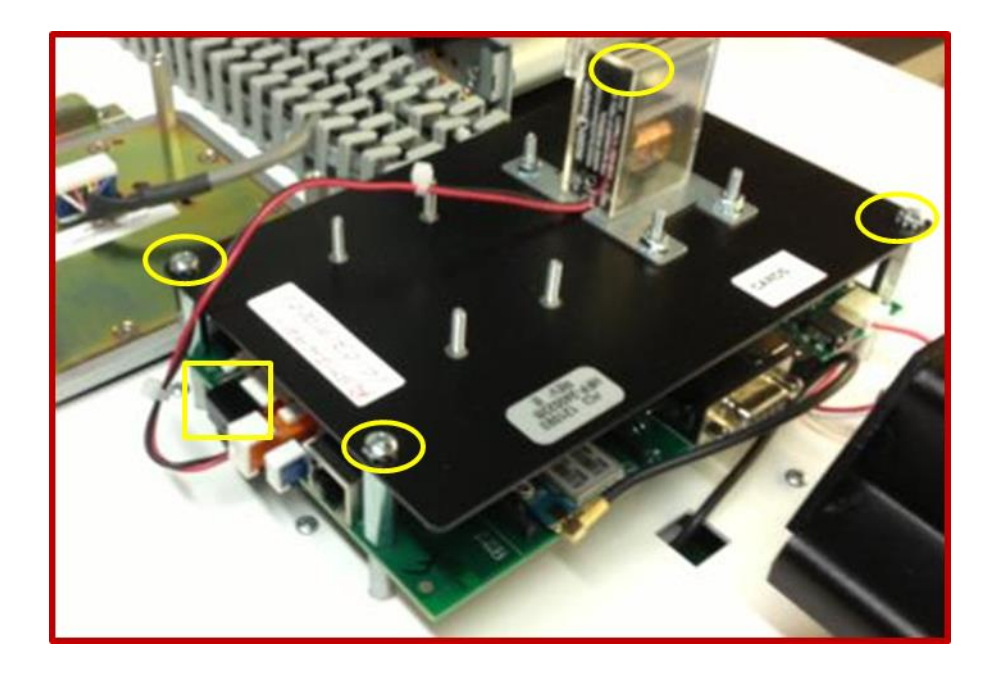

III. Disconnect the 'CARDS' and 'CASH' Counters cable from control board, and set the cover-plate aside with its' mounting screws.

 $29$  | P a g e

IV. **Remove the current control board's Micro SD card** from its' socket (marked with a box below). Press the SD card in/down and it should pop 'up' and allow you to slide it out of the housing. *KEEP THIS MICRO SD CARD VERY SAFE. IT IS CRITICAL TO RESTORING NORMAL OPERATIONS.* 

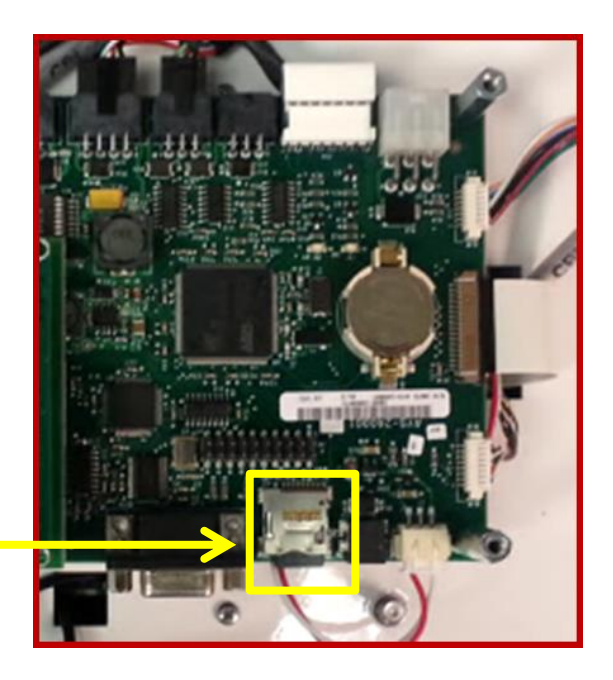

**Micro SD Card Socket**

V. **Disconnect all harnesses** that are plugged into the control board. There are a variety of connector types, and much care must be exercised during this step. It is suggested that you take a picture, or sketch a diagram, of where your harnesses belong for the re-connection process. See example on next page.

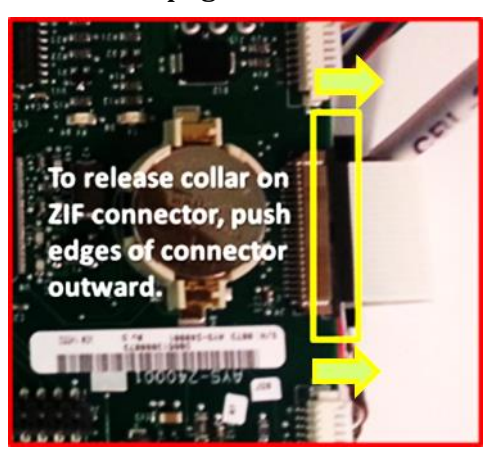

Note - Special care should be taken when reconnecting the cables, there are many different styles, and each type has a specific orientation and manner of insertion. The Display Data Connector deserves extra attention, as this connector type (Zero Insertion Force, ZIF) may be unfamiliar to many. To remove or install this cable, the connector collar –in picture to the left – must be released before the flat flex-ribbon cable is inserted into the connector body. To loosen the collar gently push its' outside edges away from the control board, parallel to its' surface. When the collar is released, the ribbon cable can easily be removed/inserted

#### 30 | P a g e

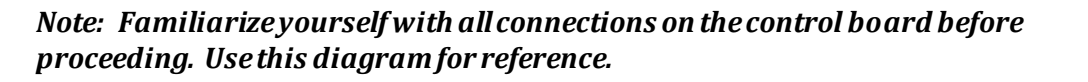

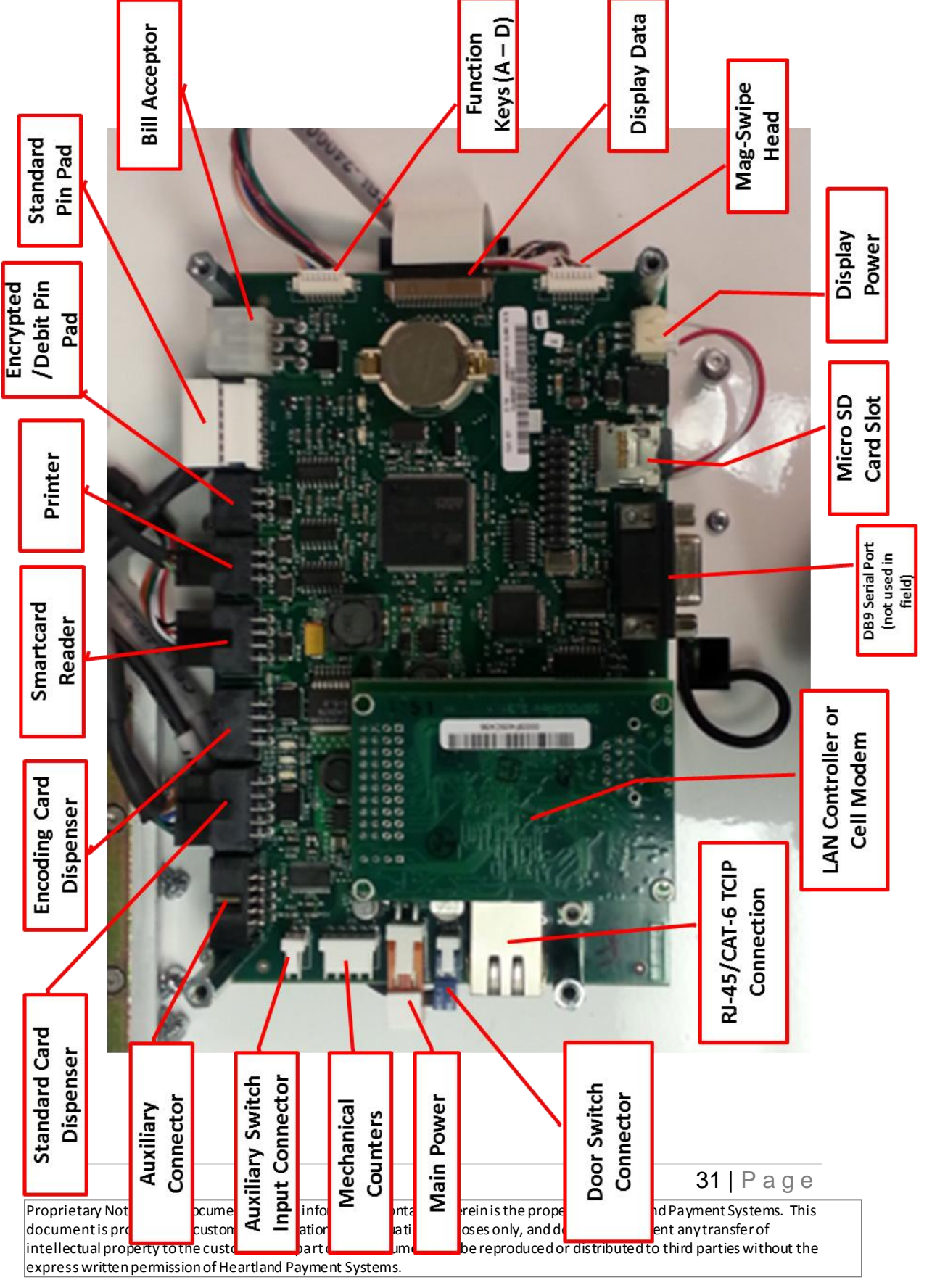

**WavePoint Control Board - Cable Positions** 

VI. **Remove the four ¼" stand-offs** that secure the control board to the door. They are indicated by circles in the picture below.

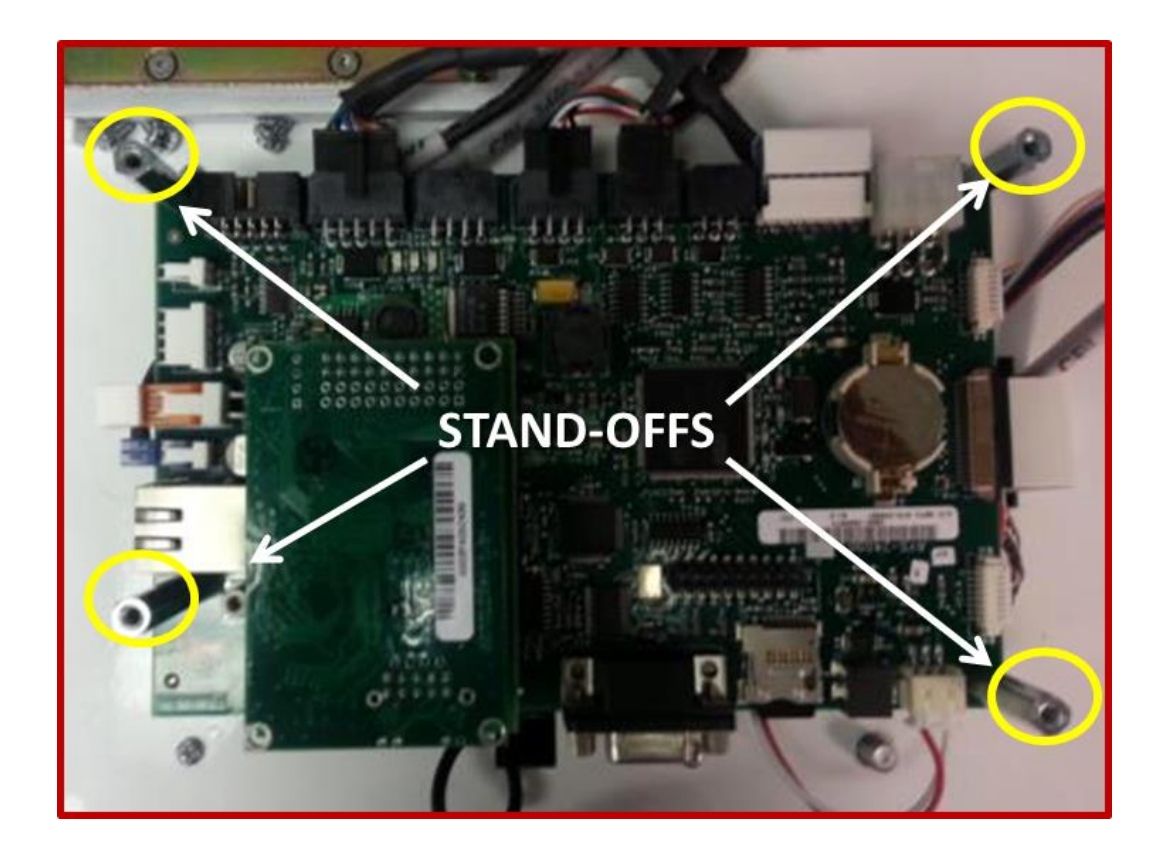

- VII. **Remove the old control board** and set it in a safe location.
- VIII. **Install the Micro SD card** that was removed in Step 4 into the new control board.
	- IX. **Position the new control board onto the mounting studs**, and secure with the aluminum standoffs that were removed in Step 6. If taller stand-offs were shipped with the replacement board, use the them when securing the board to the door. *Note – make sure none of the component cables are pinched between the board and the mounting studs, and that none of the front-bezel cabling has fallen into their access openings.*

32 | P a g e

X. **Reconnect all the interface cables.** For almost all of the WavePoint's cables, there is a single mating connector on the board. That is, most cables can only be plugged into one place. To be certain, refer to the picture you took, or diagram you drew, in Step 5.

*Note - Special care should be taken when reconnecting the cables, there are many different styles, and each type has a specific orientation and manner of insertion*. *The Display Data Connector deserves extra attention, as this connector type (Zero Insertion Force, ZIF) may be unfamiliar to many. To install this cable, the connector collar – in the box below – must be released before the flat flex-ribbon cable is inserted into the connector body. Refer to Step 5 for these instructions. If the collar has been released, the ribbon cable can easily be inserted into the connector. To tighten the collar gently push it's outside edges in towards the control board, parallel to its' surface.* 

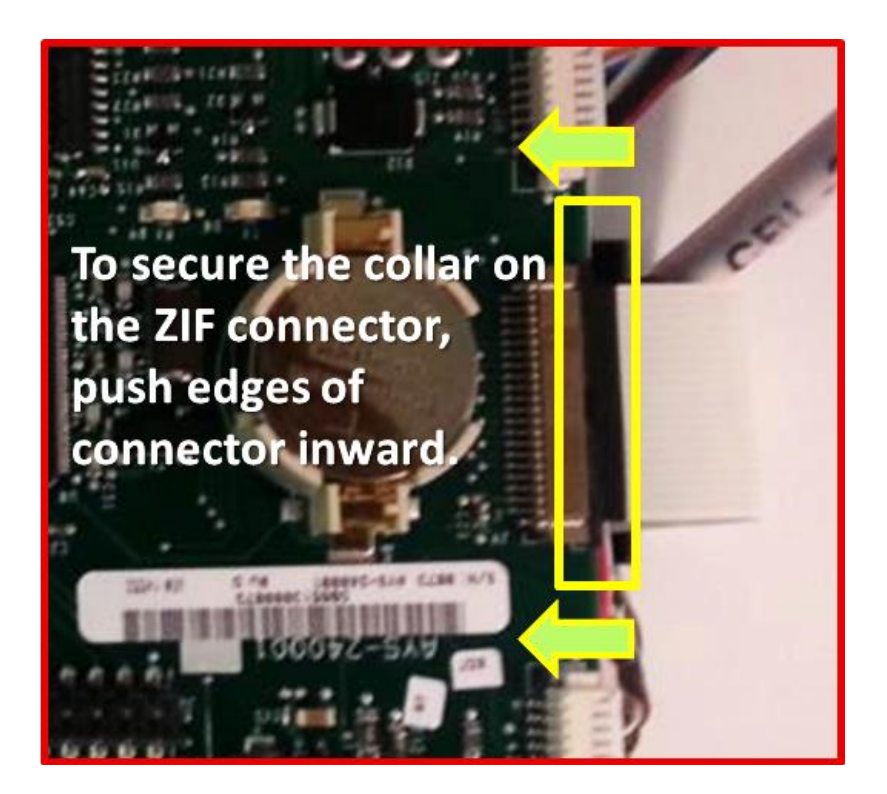

XI. **Replace the control board cover** (from Step 2).

33 | P a g e

XII. **If required, connect the TCP/IP network cable** as shown in the diagram below.

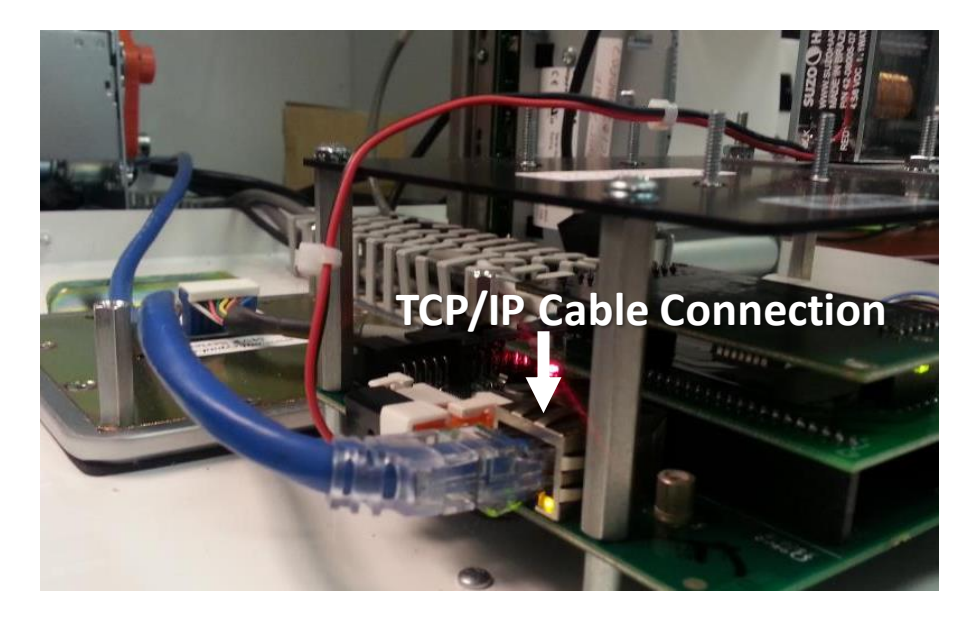

#### XIII. **Turn the WavePoint's power ON**.

- XIV. If the unit communicates via cell, it should connect to the host automatically. If the unit is a LAN, it will attempt to connect using DHCP. If the network requires devices to use static IP's, please refer to the **WavePoint Setup & Servicing Manual** to configure the network settings.
- XV. When the screen displays "**Out of Service No System Keys**" insert the System Key Card.

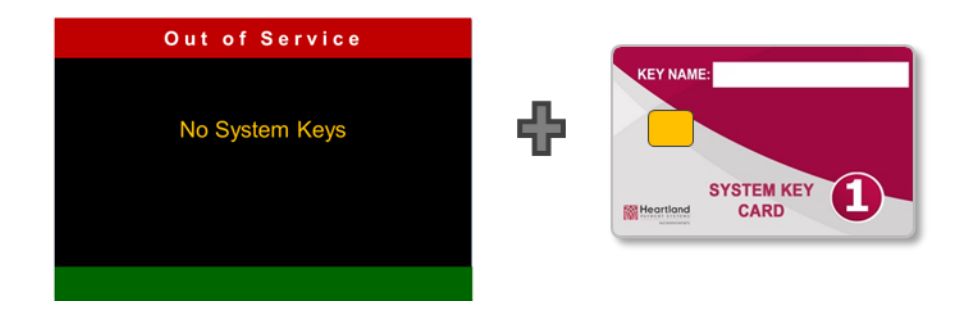

XVI. The WavePoint should be ready for service.

34 | P a g e

#### **2. Encrypted Pin Pads**

#### **ID TECH SmartPIN K100 Installation and Replacement**

The WavePoint can support an encrypted PIN pad for Debit and EBT card acceptance. If you are upgrading an existing WavePoint so that it will accept these card types, or are replacing the PIN pad for a service reason, these instructions must be strictly adhered to. Please follow the steps below **carefully** to:

- Remove a K100 PIN Pad
- **Install or Replace a K100 PIN Pad**
- Reactivate the K100's **Removal Detection** safety feature

The **Removal Detection** security feature of the WavePoint Secure PIN is a mechanism to protect the sensitive data in the PIN pad such as encryption keys, transaction data, etc.

Once **activated**, the device cannot be removed physically without **deactivation**. If the Secure PIN Pad is removed from the WavePoint without deactivating the **Removal Detection** safety feature , all information in the PIN pad will be erased and it will have to be returned to Heartland MicroPayments for non-warranty service.

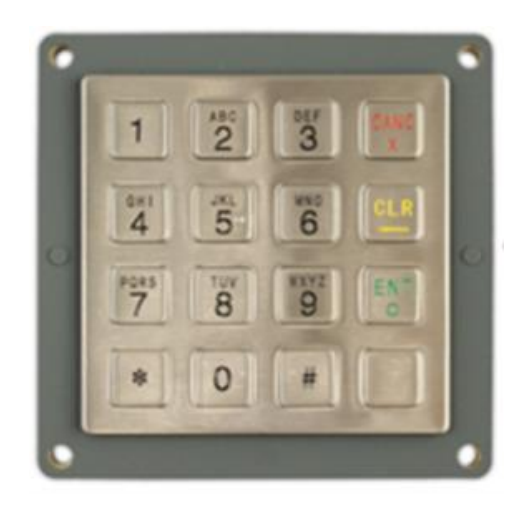

Fig. 1 - K100 PIN Pad

35 | P a g e

#### **I. Removing the K100 PIN Pad**

- 1. Turn the WavePoint **OFF** with the unit's main power switch.
- 2. Turn the WavePoint's power **ON,** and listen for a single **BEEP** that come from the back of the keypad.

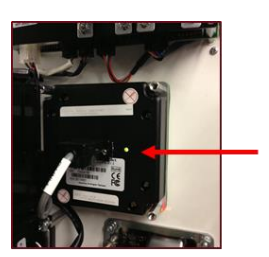

You should be able to see a small green light to the side of the interface cable connector.

- 3. Press **Cancel**, **Clear**, **Enter**, **Blank**, **Cancel**, and **Blank** (6 keys) **within 5 seconds after hearing the single beep**. The interval between any two key entries needs be less than **5 seconds**.
- 4. Enter **Password #1 ( 321654 )**
- 5. Enter **Password #2 ( 654123 )**
- 6. If the passwords were entered correctly, there will be two short beeps indicating it's successfully deactivated.
- 7. **Removal Detection** is now deactivated.
- 8. Turn the WavePoint power **OFF**.
- 9. Remove the Bill acceptor with a medium Phillips-head screwdriver.
- 10. Using a ¼" socket, remove the threaded stand-offs securing the PIN pad
- 11. The detection points may be released and the PIN Pad can be removed safely.

*Warning: At this point, the device cannot be used to enter PINs until Removal Detection is reactivated.*

36 | P a g e

#### **STEP 2 - Installing a K100 PIN Pad**

These steps assume that the 'Removal' has already been performed.

- 1. Make sure that the WavePoint power **OFF**.
- 2. Using a ¼" socket, attach the PIN Pad to the threaded stand-offs

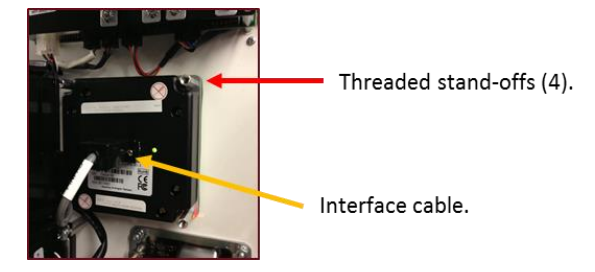

- 3. Install the bill acceptor with a medium Phillips-head screwdriver.
- 4. Connect the Interface cable and tighten the securing-screws.
- 5. Turn the WavePoint power **ON**.
- 6. The device will beep **Once** (and the light on the back while flash orange)
- 7. Press **Cancel**, **Clear**, **Enter**, **Blank**, **Clear**, and **Enter** (6 keys) within 5 seconds after the beep. The interval between any two key entries needs be less than **5 seconds**.
- 8. Enter **Password #1 ( 3 2 1 6 5 4 )**
- 9. Enter **Password #2 ( 6 5 4 1 2 3 )**
- 10. If the passwords were entered correctly, there will be two short beeps indicating it's successfully activated.
- 11. Turn the WavePoint **OFF**, then turn it **ON**.
- **12. Removal Detection** is now activated and the PIN Pad is ready to be used.

#### **VII. Contact Us**

<span id="page-37-0"></span>For assistance with your setup and configuration, please contact:

#### **Heartland MicroPayments**

Tel:800-332-4835, Press Option 2

Email: [HMPSupport@e-hps.com](mailto:HMPSupport@e-hps.com)

[www.heartlandmicropayments.com](http://www.heartlandmicropayments.com/)

2115 Chapman Road, Suite 159 Chattanooga, TN 37421

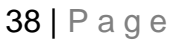